# **Application of a Customer Based Data Monitoring Facility Online Accounting Software For Effectiveness Leadership at Higher Education**

## **Nur Azizah 1 , Endang Suryana** 2 **, Haris** 3

Universita Gunadarma, Jl. Margonda Raya Nomor. 100, Depok Universitas 17 Agustus, Jl. Sunter Permai Raya, Jakarta Universitas Indonesia, Kampus UI, Pondok Cina, Beji, Depok e-mail: [nur.azizah@raharja.info](mailto:nur.azizah@raharja.info), survana@my.com, [haris71@ui.ac.id](mailto:haris71@ui.ac.id)

#### *Abstract*

*In a company, the accounting system is very important to manage the financial development, because it contains financial information that can be used to make a decision. Currently already developed Online Accounting Software, where the accounting system can be used anytime and anywhere with an internet connection without having to difficult to handle bookkeeping reports. An accountant is someone who has an important role in the success of financial processing company. Where, to facilitate the process of information media, accountants must be able to convey information both customers who work with the company in order to facilitate leadership in monitoring the company effectively and efficiently without having to come to the company. with Online Accounting Software will minimize criminality because it* has been certified ISO / IEC 2700. And for the report has been stored on Cloud to facilitate the *leadership of the company in monitoring financial reports in real-time. With the monitoring of customer data, the leader can view, add, delete, or change customer data to the company, so it can facilitate in managing and conveying the customer information that the company has.*

*Keywords: Online Journal Software, Data Monitoring, Customer List*

## **1. Introduction**

Although the system has helped the leadership in providing information, there is still a shortage of system for monitoring activity and corporate customers [1]**.**

Online Accounting Software becomes the key of the current technological advances, has evolved into a system-based modernization], We are required to always innovate in the face of the increasingly rapid progress of current especially in the field of accounting [2-3]. in an institution or company concerning the development of science and technology that has been marked by the progress in the field of communication and information technology has now grown so rapidly. useful about the performance of colleges from all over the world based on the presence of the Facility of Online Accounting Software [4].

In the accounting process, in the everyday life around we, the customer list process can display various details of customer data such as Name, Address, Email, NPWP, Phone Number and Balance, as well as various total sales transactions such as Payable Sales which can display the total unpaid sales or settled by customers at the company [5]. Then Maturity Sales in this section can show the total amount of sales to be paid by customers to your company because it has started to enter on the due date of payment. and in the last part of the Payday accepted last 30 days can display data of customers who have made payments to your company within the last 30 days.

In addition, in this study also submitted in the form of flexibility given on the menu list of Customers for each company. Where, customers who have not subscribed to your company or not reused, can do the process of account deletion on the system, and can create a new customer list by importing the account more effectively and efficiently without having to input one by one on the database.

| <b>JURNAL</b><br>ຝ                                | $\equiv$ Beli<br>图 Biaya<br>b Jual     |                             |                                   |                           | л<br>PT. SURAT KABAR LAMA.COM +<br>$\odot$<br><b>ADMIN</b>        |  |
|---------------------------------------------------|----------------------------------------|-----------------------------|-----------------------------------|---------------------------|-------------------------------------------------------------------|--|
| A Dasbor<br>Laporan                               | Pelanggan<br>Pelanggan                 |                             |                                   | + Buat Pelanggan Baru     |                                                                   |  |
| Kas & Bank<br>Penjualan                           | Penjualan Belum Dibayar (dalam IDR)    | R                           | Penjualan Jatuh Tempo (dalam IDR) | $\blacksquare$            | Bayaran Diterima 30-Hari Terakhir (dalam IDR)                     |  |
| Pembelian                                         | Total<br>Rp. 1.424.936.554,91          |                             | Total<br>Rp. 1.024.936.554,91     | Total<br>Rp. 1.210.000,00 |                                                                   |  |
| 图 Biaya                                           |                                        |                             |                                   |                           | Saldo berdasarkan tanggal 16/04/2018, kecuali ada pernyataan lain |  |
| 基 Pelanggan                                       | Daftar Pelanggan                       |                             |                                   |                           | $\mathsf Q$<br>Pencarian                                          |  |
| <b>Wi</b> Supplier                                | Tampilkan Arsip Pelanggan              |                             |                                   |                           | $\pm$ import                                                      |  |
| <b><i>G</i></b> Produk                            |                                        |                             |                                   |                           | $E$ Export                                                        |  |
| <b>ID</b> Pengaturan Aset<br><b>B</b> Daftar Akun | $\qquad \qquad \Box$<br>Nama Panggilan | Alamat                      | Email                             | Telepon                   | Saldo (dalam IDR)                                                 |  |
|                                                   | Budi<br>$\Box$                         |                             |                                   |                           | 0.00                                                              |  |
|                                                   | Diana<br>$\Box$                        | Jl. Diponegoro No.100       | quin@grogoljy.id                  | 021-78378783              | 0.00                                                              |  |
| <b>E</b> Daftar Lainnya                           |                                        |                             |                                   |                           |                                                                   |  |
| Add-Ons                                           | Nina                                   | Jl, Budi Indah No. 20       | nina@metrobox.com                 | 021-5521461               | 447.781.933.66                                                    |  |
|                                                   | Peter                                  | Jl. Pondok Aren No. 20      | peter@grafika.id                  | 021-5340552               | 88.459.621.25                                                     |  |
| & Settings                                        | Rossa                                  | Jl. Daan Mogot KM 11 No. 30 | rossa@gmail.com                   | 021-88701053              | 52360.000.00                                                      |  |

Figure 1. Display Customer List Menu

The picture above is information obtained from the initial view on the subscriber list menu, which contains the complete data of the customer in your company. On View Menu, there is a list of subscribers address, e-mail address, phone number, and customer balance. where the balance is denominated in rupiah (IDR) for financial information for the management of the company [6-7]. then there are facilities import and export on the menu lists this subscriber to facilitate the input data data list new customers at the company. Thus, companies can be facilitated in the process of obtaining more detailed financial information.

## **2. Result and Discussion**

Currently, many companies are difficult to monitor the existing financial statements, due to the absence of an accounting system that can provide ease or flexibility in the company. A monitoring will be valuable for the leader based on the needs the level of leadership in the company [8].With Online Accounting Software, the leader can monitor customers who are working with the company.

Each company must have a different cash account, then the company can create a new cash account by going to the account list menu and select + create a new account

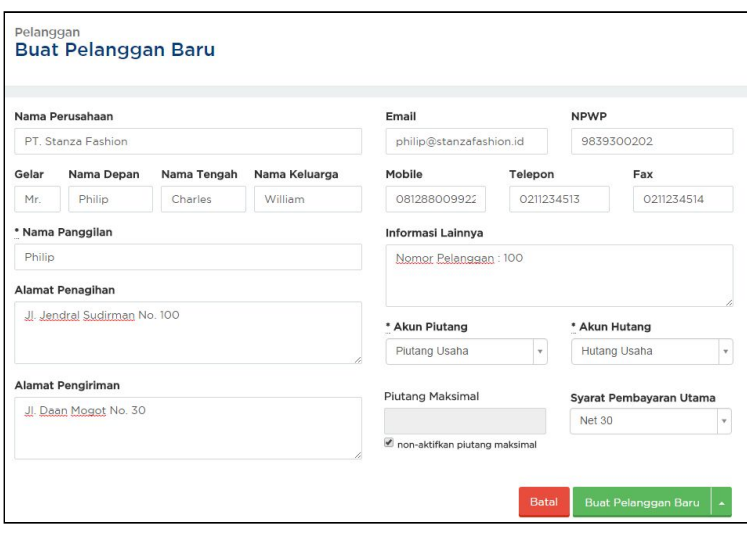

Figure 2. New Account Creation Form

In Figure 2, there is a new customer data form with the process of entering the company name, then fill in the nickname and more information as needed. In the current globalization era keeping in touch with prospective customers by way of sending information – information that is related most important points [9], [11]. If you have finished to fill the form in the picture above as needed, you can see the 2 buttons located at the bottom of the form. there is a click "Cancel" to cancel the addition of new customers that you just created indirectly will not be saved. then in order to store new customer data can be done click "Create New Customers" automatically new customers are automatically saved on your company's customer list.

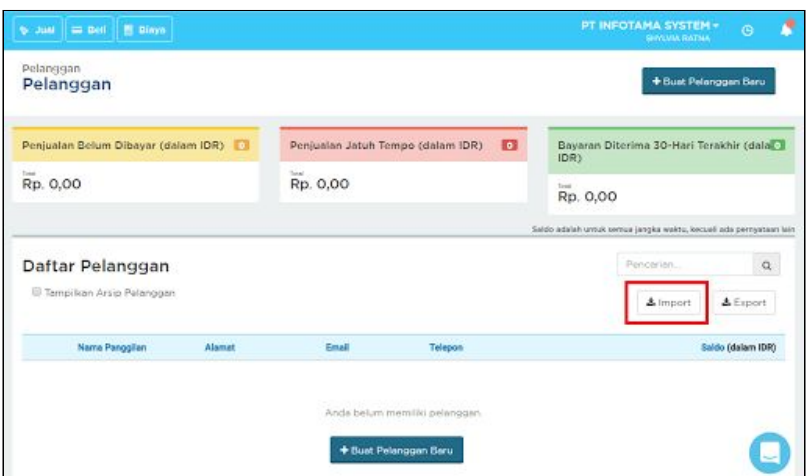

Figure 3. Import Form on Customer List

Then in figure 3, for the process of entering the list of customers using the import menu can facilitate the accountant in minimizing the time, with the first step like picture 3 above that is by click "Import"

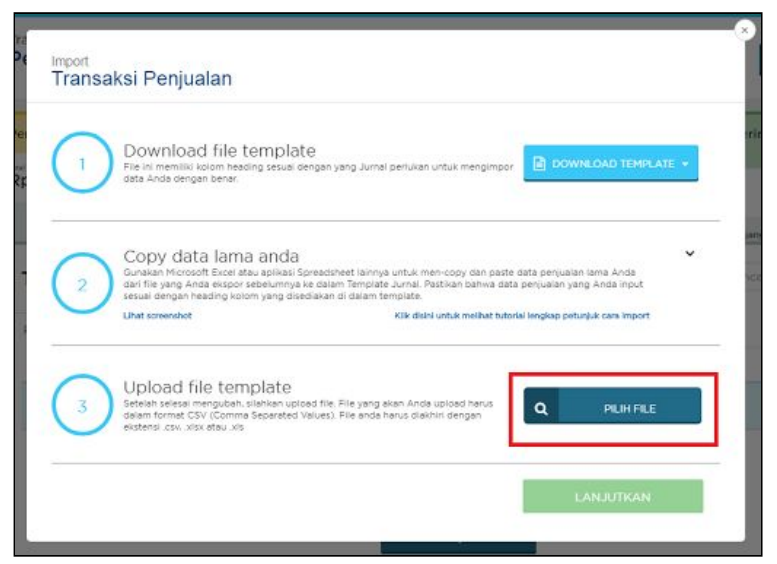

Figure 4. *Upload Customer List File*

In Figure 4 above, there are 3 (three) option points at the export facility of the subscriber list ie download the template file, copy your old data, and upload the template file. You can choose the 3rd point to upload the template file will automatically import the database on your computer

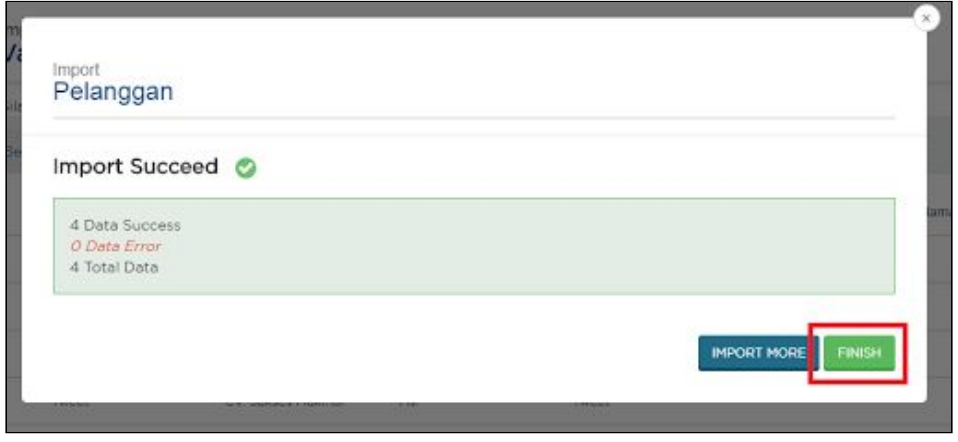

Figure 5. New Customer View successful to import

In Figure 5, it is explained that the process of importing customer lists on a computer database has been successful and successful for input. so automatically new customers can be synchronized on your company's customer list.

|                | Daftar Pelanggan                         |                             |                    |              | Pencarian. | $\alpha$          |
|----------------|------------------------------------------|-----------------------------|--------------------|--------------|------------|-------------------|
|                | <sup>ED</sup> Tampilkan Arsip Pelanggan. |                             |                    |              | & Import   | $L$ Export        |
| Hapus<br>o     | Name Panggilan                           | Alemat                      | Email              | Telepon      |            | Saldo (dalam IDR) |
| B              | Nina                                     | JI. Budi Indah No. 20       | nina@metrobox.com  | 021-5521461  |            | 0.00              |
| $\overline{u}$ | Peter                                    | JI. Pondok Aren No. 201     | peter@grafika.id   | 021-5340552  |            | 0.00              |
| 助              | Qum                                      | JI. Diponegara No.100       | bi vilopotgallania | 021-78578783 |            | 0.00.             |
| Ð              | Rossa                                    | Jl. Daan Mogot KM 11 No. 30 | rossa@gmail.com    | 021-88701053 |            | 0.00              |
| SK.            | Timbet                                   | JL Ahmad Vani No. 50        | tweet@gmail.com    | 021-56701060 |            | 0.00              |
|                |                                          |                             |                    |              |            |                   |

Figure 6. Delete View on Customer List

The above view describes the delete facility on the customer list, in the top left corner there is a "Delete" button to delete a customer that is no longer active, or if you want to delete all subscribers can check the nickname column.

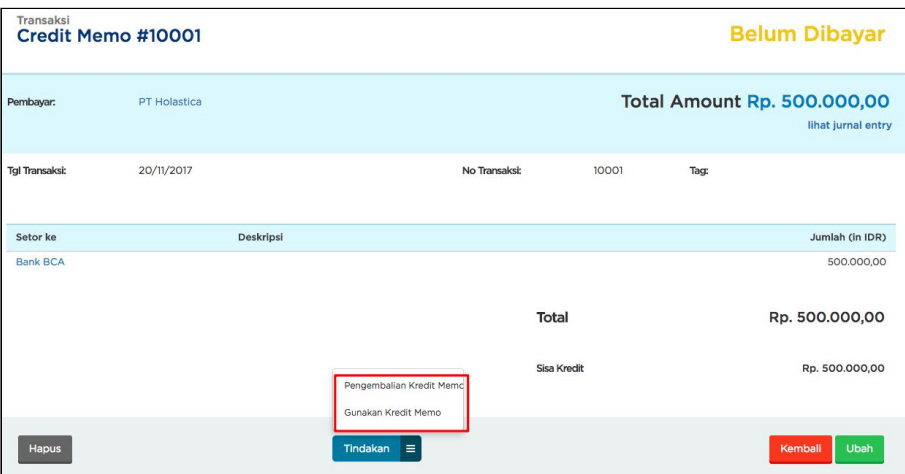

Figure 7. Display Credit Facility Memo on Customer List

Then, in the customer list view there is a memo credit facility. Memo credit can be used as repayment of sales / purchase invoices and can be used to record returns to customers from suppliers. From the picture and description above, it is evident that useful amenities [10], [12].

The initial stage of making a memo credit is to fill in the form on the customer list select the action and make a credit memo after completion is made there is a "Action" button that has two options that are "Credit Memo Returns" and "Use Credit Memo" you can choose on the Use Credit Memo button [13-15].

If you have a balance of receivables that start from a transaction in the previous period, then it can follow how to fill out and detail the beginning balance of receivables, and pay off the balance of receivables when moving data receivable for the system for the first time.

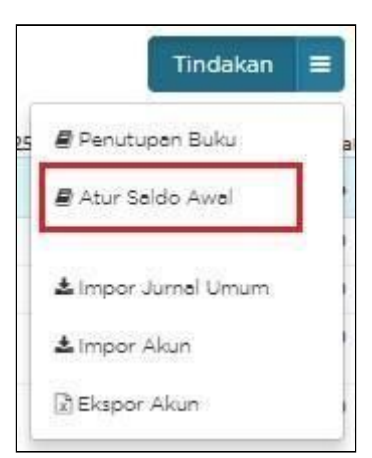

Figure 8. Preliminary Display Setting Beginning Balance

Initial stage, you can charge your account receivable balance first through Account List menu. Then, select the Actions click will show various options from start, closing book, set initial balance, account import and export account. you can choose to set the beginning balance.

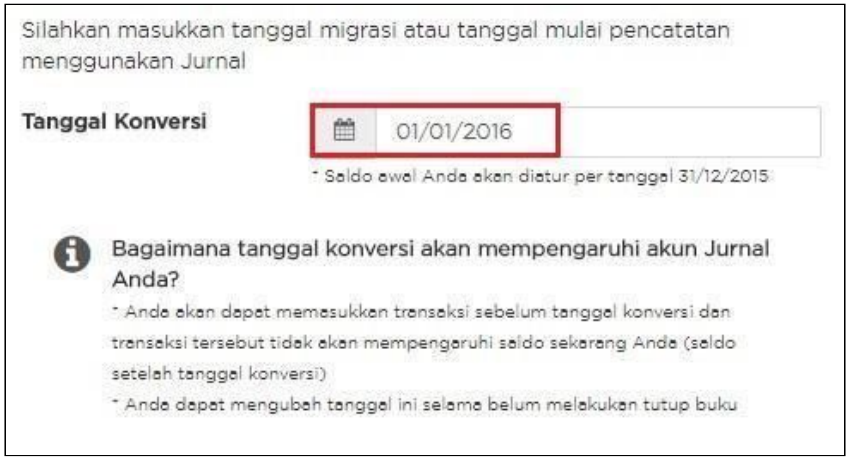

Figure 9. Set Date At Beginning Balance

In Figure 9, the setting date of the conversion or the date of the initial balance is made. Select the conversion date (date of data migration to Journal for the first time).

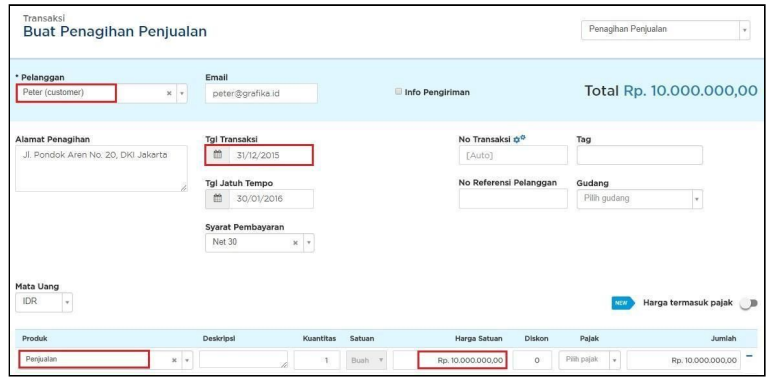

Figure 10. Initial Receivable Balance Form

After adjusting the date of conversion the beginning balance of receivables can appear after sales billing form customer, transaction date, and the product in the complete content there are buttons "Publish" then the initial balance of receivable has been issued.

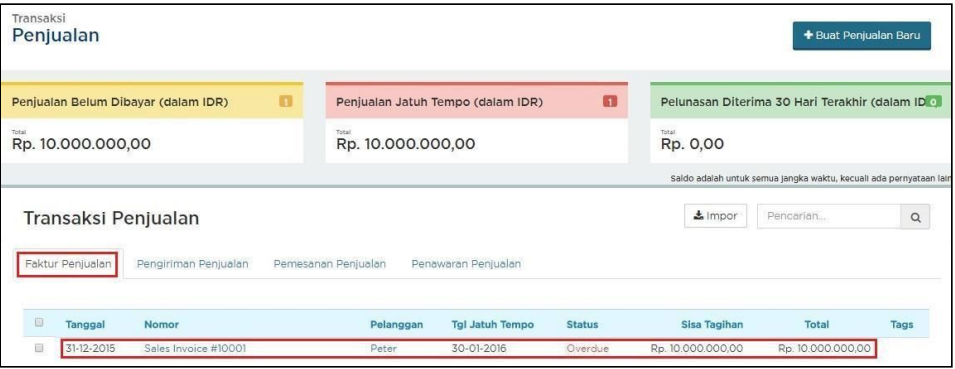

Figure 11. Beginning Balance Beginning View

After the initial balance of receivables has been published then the above view explains that the status of Overdue or unpaid, the next step is to pay off the balance receivable so that the status can be said to be paid or paid off.

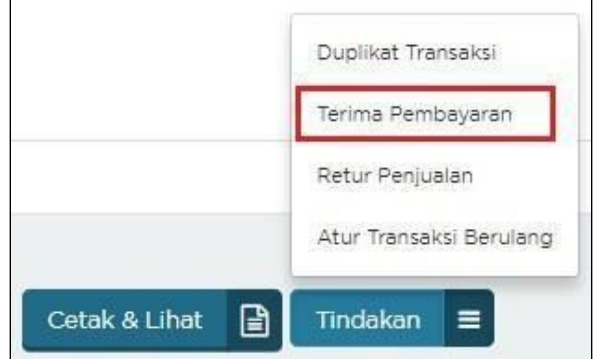

Figure 12. *Receive Payments When You Want to Pay Off Your Initial Balance*

In Figure 12, when you want to pay off the beginning balance of receivables can be done by clicking the initial balance of the receivables we have published then select the upper right corner of the button "Actions" and select the Accept Payments.

|   | Akun - Akun Piutang | (1-10100) Piutang Usaha                                      |                    |                   |                    | Ubah Akun         |
|---|---------------------|--------------------------------------------------------------|--------------------|-------------------|--------------------|-------------------|
|   | Transaksi Akun      |                                                              | Tgl transaksi dari | 首                 | 曲<br>sampai        | Filter            |
| O | Tanggal             | Nomor                                                        | Kontak             | Debit (dalam IDR) | Kredit (dalam IDR) | Saldo (dalam IDR) |
| O | 31/12/2015          | Sales Invoice #10001<br>Peniualan                            | Peter              | 10.000.000.00     | 0,00               | 10.000.000.00     |
|   | 31/12/2015          | Journal Entry #163<br>Reversal, Memo: Reversal               |                    | 0.00              | 10.000.000.00      | 0.00              |
|   | 31/12/2015          | Opening Balance #1<br>Opening Balance, Memo: Opening Balance |                    | 10.000.000.00     | 0,00               | 10.000.000.00     |
| Ū | 05/01/2016          | Receive Payment #10004<br>Faktur Peniualan #10001            | Peter              | 0,00              | 10.000.000,00      | 0,00              |

Figure 13. Display After Paying the Initial Balance of Receivables

After receiving the payment on the initial balance of the receivable, the status on the website is directly paid or paid off and the balance changes to 0 because it has received the payment process.

#### **4. Conclusion**

From the entire discussion that has been described above, the authors conclude that, in the customer list menu, it can be easier for company leaders to monitor customer lists because they are very flexible and effective and efficient. The function of this system is also easy to understand in the delivery of information, especially for new companies that must manage financial statements as easily as possible, so that in the future it can produce good financial reports, with capable financial monitoring.

#### **References**

- [1] Rahardja U, Aini Q, Thalia MB. Penerapan Menu Konfirmasi Pembayaran Online Berbasis Yii pada Perguruan Tinggi. Creative Information Technology Journal. 2018 Mar 22;4(3):174-85.
- [2] Handayani I, Warsito AB, Pangestu SA. PEMANFAATAN WEBSITE RAHARJA. AC. ID SEBAGAI MEDIA INFORMASI DAN UPLOAD ARTIKEL UNTUK NS-CCIT MENGGUNAKAN FRAMEWORK YII. CCIT Journal. 2017;10(1):127-38.
- [3] Rahardja U, Dewi EN, Lutfiani N. Peningkatan Rank Webometrics Menggunakan Metode Inbound Dan Outbound Pada Perguruan Tinggi. Sisfotenika. 2017 Jan 5;7(1).
- [4] Handayani I, Aini Q, Oktavyanti Y. Penggunaan RinfoCal Sebagai Aplikasi Pengingat (Reminder) Kegiatan Akademik Pada Perguruan Tinggi. CCIT Journal. 2015;9(1):13-26.
- [5] Rahardja U, Aini Q, Enay N. Optimalisasi Dashboard pada Sistem Penilaian Sebagai Media Informasi di Perguruan Tinggi. Sisfotenika. 2017 Aug 21;7(2):167-76.
- [6] Rahardja U, Harahap EP, Pratiwi S. Pemanfaatan Mailchimp Sebagai Trend Penyebaran Informasi Pembayaran Bagi Mahasiswa Di Perguruan Tinggi. Technomedia Journal. 2018 Apr 22;2(2):38-51.
- [7] Sulistyo W, Chandra DW. Desain Sistem Penyebaran Informasi yang Efisien ÿengan Memanfaatkan Teknologi Informasi di Pemerintah Kota Salatiga.
- [8] Yusup M, Rahardja U, Oktaviani S. GO+ Dalam Menunjang Int+ Untuk Pengelolaan Data Cmb Pada Perguruan Tinggi. CCIT Journal. 2014;8(1):65-82.
- [9] Rahardja U, Handayani I, Firmansyah RA. Penerapan SPB Online Menggunakan Rinfo Transformation Pada Bagian Pengadaan Perguruan Tinggi. CogITo Smart Journal. 2016 Sep 18;2(1):69-81.
- [10] Rahardja U, Murad DF, Chalifatullah S. Periodic Historical System Sebagai Evaluasi Strategis Dalam Mendukung Pengambilan Keputusan Manajemen. CCIT Journal. 2008;1(2):154-264.
- [11] Rahardja, U., Moein, A., & Lutfiani, N. Leadership, Competency, Working Motivation and Performance of High Private Education Lecturer with Institution Accreditation B: Area Kopertis IV Banten Province. *Man India*, *97*(24), 179-192.
- [12] Azizah, N., Supriyanti, D., & Astriyani, E. (2017). The Role of Web Based Accounting Online System 2.0 as the Company's Income and Expense Management. Aptisi Transactions of Management (ATM), 1(1), 48-53.
- [13] Tiara K, Nurhaeni T, Faradisa Y. PENERAPAN GO+ BERBASIS WEB UNTUK MENINGKATKAN MUTU PELAYANAN LEMBAGA KEUANGAN MAHASISWA. Technomedia Journal. 2017 Mar 1;1(2):90-105.
- [14] Rafika AS, Putri DI, Sanusi S. SISTEM PEMBAYARAN RINCIAN BIAYA KULIAH PADA PERGURUAN TINGGI RAHARJA MENGGUNAKAN GO+. CERITA Journal. 2017;3(1):64-74.
- [15] Rahardja U, Handayani I, Firmansyah RA. Penerapan SPB Online Menggunakan Rinfo Transformation Pada Bagian Pengadaan Perguruan Tinggi. CogITo Smart Journal. 2016 Sep 18;2(1):69-81.

*Application of a Customer Based Data Monitoring Facility Online Accounting Software For Effectiveness Leadership at Higher Education (Nur Azizah)*